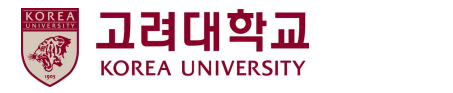

# 사전유해인자위험분석 보고서 작성 매뉴얼

**고려대학교 안전관리팀**

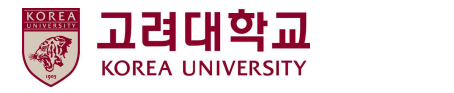

## 목 차

- 1. 사전유해인자위험분석 안내
- 2. 사전유해인자위험분석 사전 준비 사항
- 3. '사전유해인자위험분석 보고서 작성 Tool' 회원가입 및 연구실 등록
- 4. 1단계 : 사전유해인자위험분석 연구실 안전현황 입력
- 5. 2단계 : 사전유해인자위험분석 연구개발활동별 유해인자위험분석 작성
- 6. 3단계 : 사전유해인자위험분석 보고서 관리대장 작성

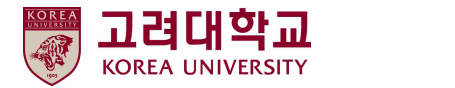

## **1. 사전유해인자위험분석 안내**

#### ■ 사전유해인자위험분석이란

연구실 사고 방지와 사고피해 최소화를 위해 연구실책임자가 실험 및 연구과제를 실시하기 전에 해당 실험에 내포하고 있는 유해인자를 스스로 발굴하여 그에 대한 안전대책 및 비상조치계획 등을 수립·실행하는 일련의 과정

- 유해인자 : 화학적·물리적 위험요인 등 사고를 발생시킬 가능성이 있는 인자
- 연구개발활동 : 과학기술분야 연구실에서 수행하는 연구, 실험, 실습 등을 수행하는 모든 행위

#### ■ 작성대상 : 연구개발활동에 다음 유해인자를 취급하는 모든 연구(실험)실

- 「화학물질관리법」제2조제7호에 따른 유해화학물질
- 「산업안전보건법」제104조에 따른 유해인자
- 「고압가스 안전관리법 시행규칙」제2조제1항제2호에 따른 독성가스

#### ■ 작성자 : 연구실책임자 또는 연구실안전관리담당자

단, 연구실안전관리담당자가 작성 시, 연구실책임자 지도하에 작성

#### ■ 작성 시기 : 연구개발활동 시작 전 작성·비치

- 최초 작성 후, 주요 변경사항 발생 또는 연구실책임자가 필요하다고 인정할 때 추가로 작성·비치
- 매년 실시하는 학부 실험·실습의 경우, 매년 실험 시작 전 작성·비치

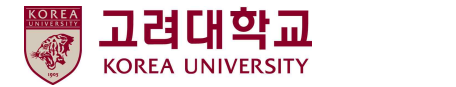

## **2. 사전유해인자위험분석 사전 준비 사항**

- 사전유해인자위험분석 보고서 구성 및 작성 순서
	- 사전준비 → 연구실 안전현황 분석
	- → 연구개발활동별 유해인자 위험분석 → 연구개발활동안전분석(R&DSA) → 제출 및 관리대장 기록 보관

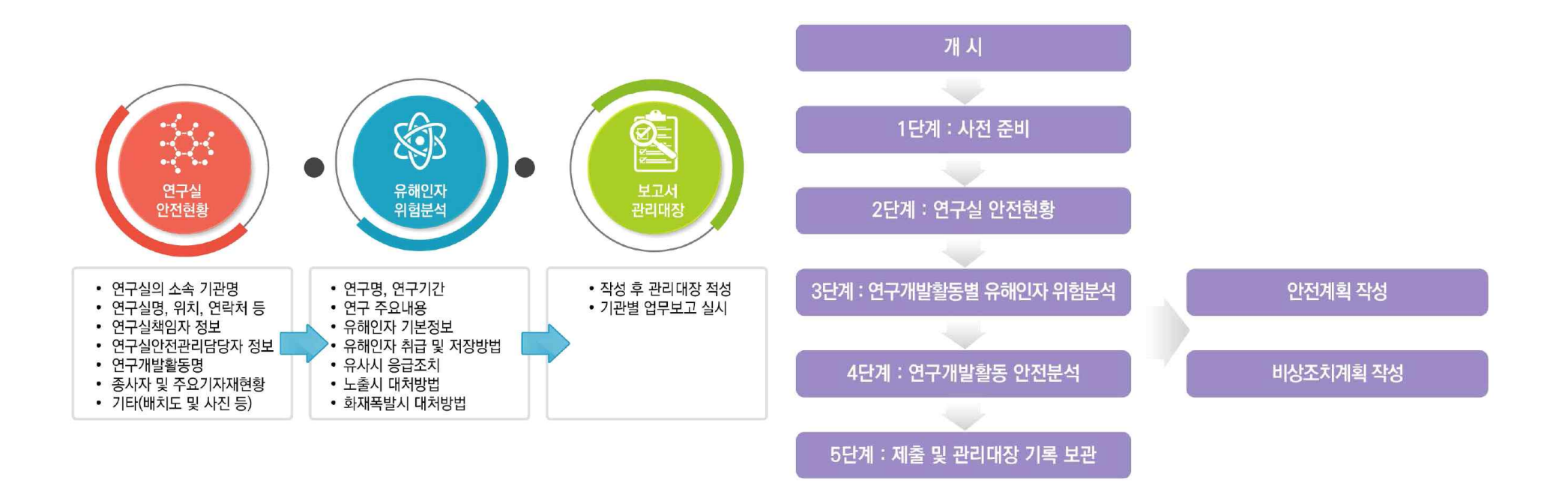

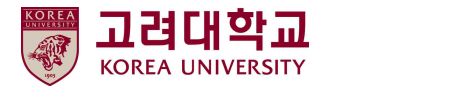

#### ■ 사전유해인자위험분석 필요 자료(「연구실 사전유해인자위험분석 실시에 관한 지침」제7조)

- 연구실 기본현황(연구실 위치 및 면적 등)
- 연구실책임자 및 연구활동종사자 현황
- 비상연락처 현황
- 연구실에서 수행하는 실험(학부실험 포함) 및 연구과제(프로젝트 등) 수행 현황
- 연구·실험·실습 등의 연구내용, 방법(기계·기구 등 사용법 포함), 사용되는 물질 등에 관한 정보
- 기계·기구·설비 등의 사양서
- 주요 기자재 현황 및 연구실 내 주요 유해인자 관련 자료
	- 화학물질 : 화학물질에 대한 특성을 알 수 있는 자료(MSDS 등)
	- 가스 : 가스에 대한 특성을 알 수 있는 자료(MSDS 등)
	- 생물체 : 고위험 병원체 및 고위험 병원체를 제외한 제3, 4위험군에 대한 자료 (병원체 생물안전정보집[제2, 3, 4위험군], 한국생물안전안내서 등)

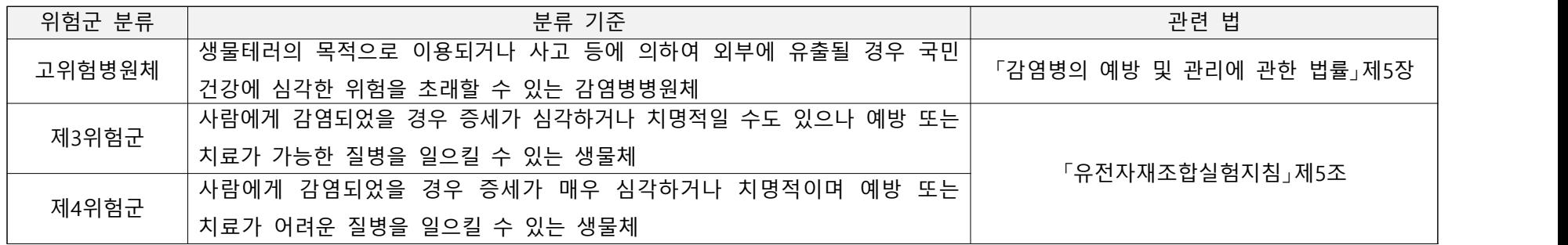

• 물리적 유해인자

: 물리적 유해인자에 대한 자료 및 물리적 유해인자를 일으킬 수 있는 장비 등의 자료(장비 설명서 및 사양서)

- 개인 보호구 현황, 안전장비 및 설비 현황, 연구실 배치도(필요 시 직접 그려야 함)

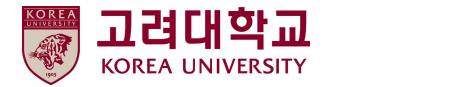

## **3. '사전유해인자위험분석 보고서 작성 Tool' 회원가입 및 연구실 등록**

#### n **국가연구안전정보시스템[\(www.labs.go.kr](http://www.labs.go.kr)) 접속 → 회원가입 → 권한 신청**

- $(1)$  홈페이지 오른쪽 위 '회워가입' 클릭 → 본인 인증
- ② 소속기관(학교) : **고려대학교(서울)** 선택
- ③ 회원권한 : **연구실책임자**(교수 등) or **연구실안전관리담당자** 중 선택
- 가입 후 안전관리팀의 권한 승인(1~2일 소요)을 받으면 다음 단계 진행 가능

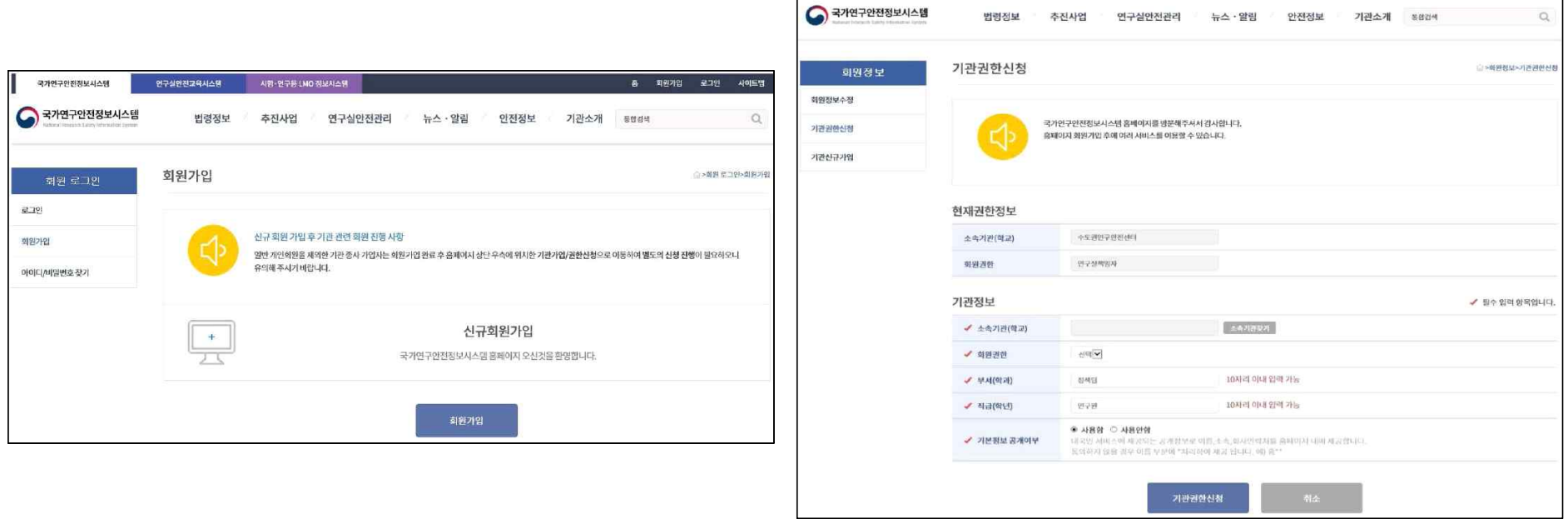

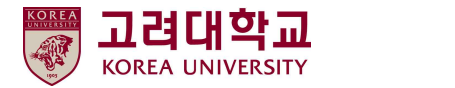

## ■ 연구실 등록(회원가입 및 권한 승인 받은 후)

① 홈페이지 오른쪽 위 '마이페이지' 클릭

② '연구실관리' → '연구실 정보관리' 오른쪽 아래 → '등록하기' 클릭

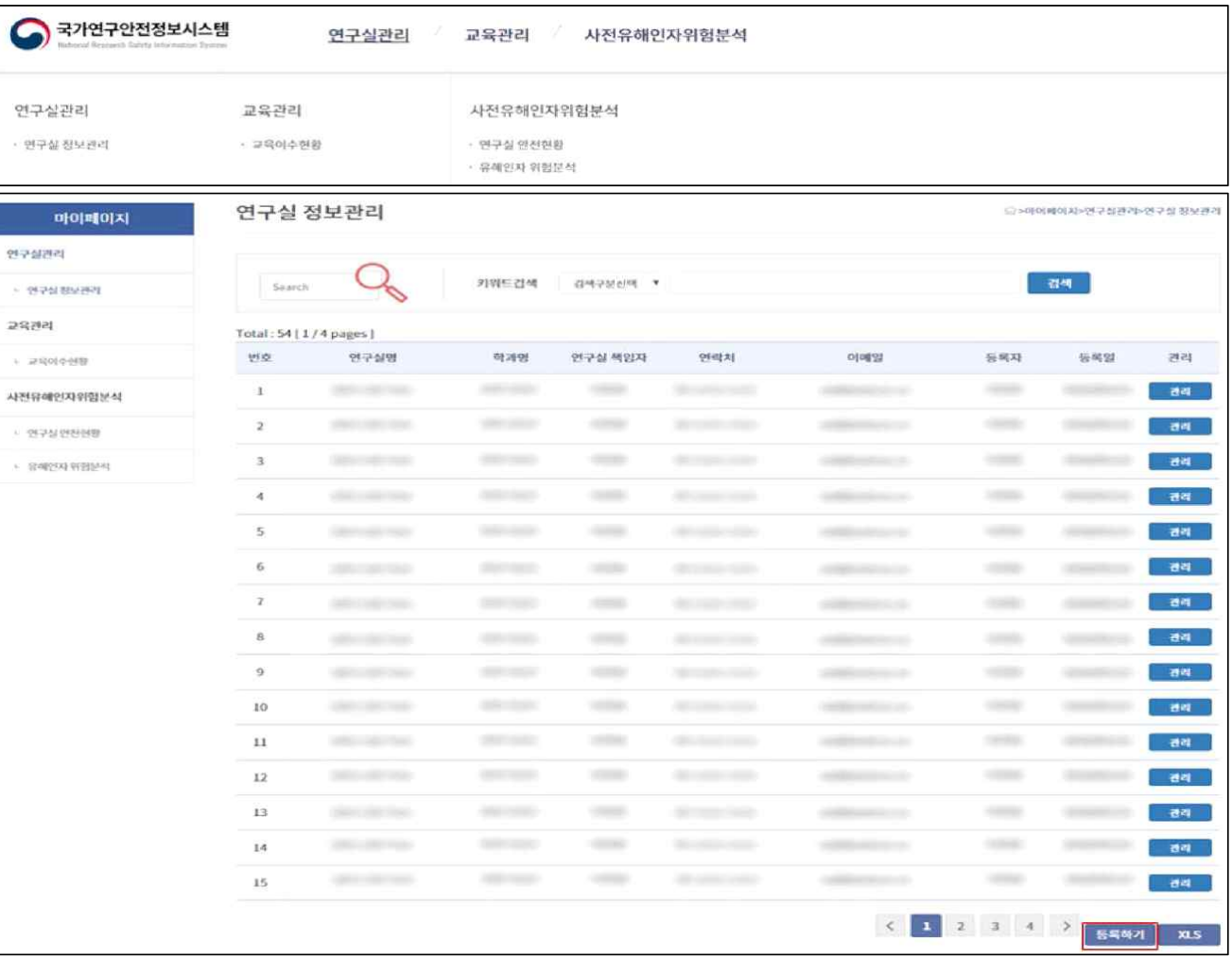

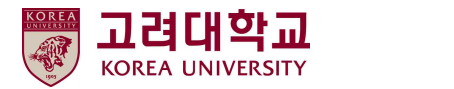

#### ■ 연구실 정보 입력

연구실명 : 정확하게 입력 / 학과명 : 검색하여 학과명이 없는 경우, 학과명을 자체 등록 후 선택

- 연구실 분야 : 해당 분야 선택 / 연구실 정보 : 연구실 위치(예:000관 000호), 연구실면적 : 모르는 경우, 0으로 기재
- 전화번호 : 연구실 내선번호 입력 / 이메일 : 연구실안전관리담당자 이메일 입력
- 병원명 : 고대 안암병원 / 병원 연락처 : 02-920-5374
- 연구실책임자 지정(필수사항) : 연구실책임자가 가입 완료해야 검색 가능
- 공동기기실 or 한 공간을 분리하여 관리할 경우 연구실책임자 겸임 지정 가능
- 연구실안전관리담당자 지정(선택사항) : 연구실안전관리담당자가 가입 완료해야 검색 가능
- 연구활동종사자 등록(선택사항) : 해당 연구실 연구활동종사자가 가입 완료해야 검색 가능

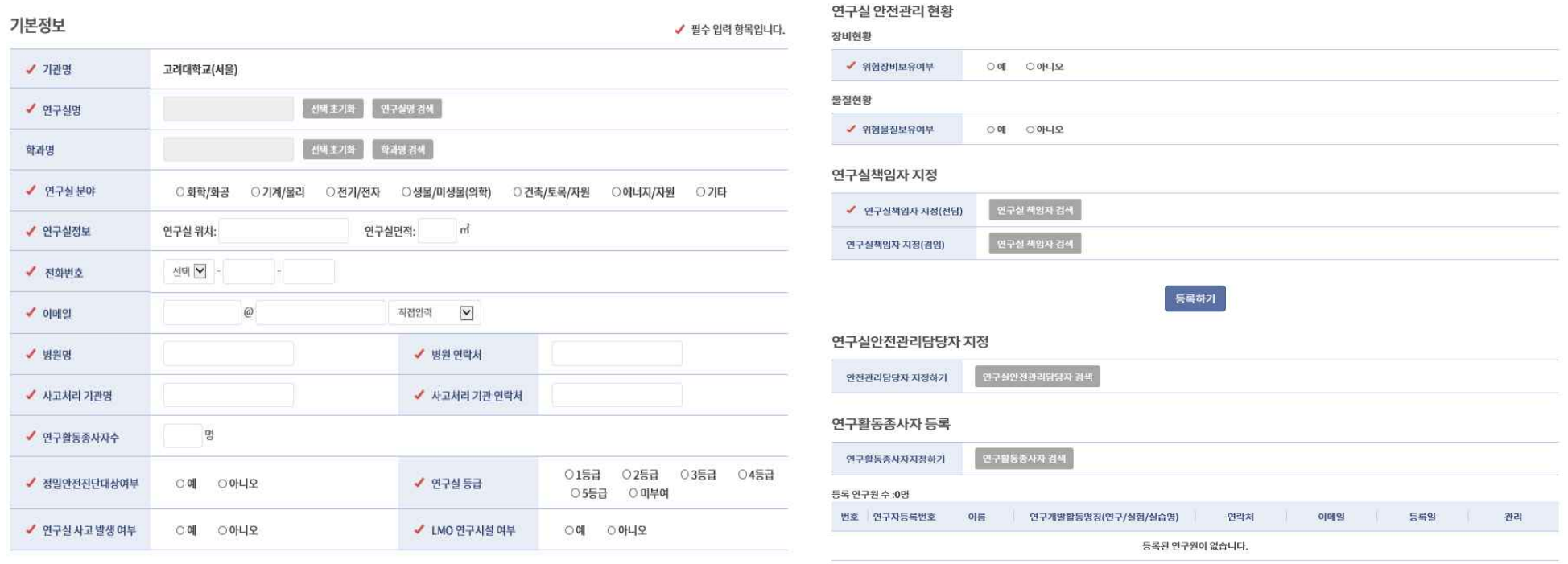

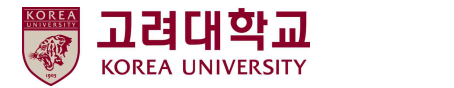

## **4. 1단계 : 사전유해인자위험분석 연구실 안전현황 입력**

#### ■ 연구실 안전현황 입력

① 홈페이지 오른쪽 위 '마이페이지' → '사전유해인자위험분석' → '연구실 안전현황' 클릭

② 등록한 연구실(작성자 본인을 연구실책임자 or 연구실안전관리담당자로 지정한 연구실) 목록 확인 → 오른쪽 '관리' 클릭

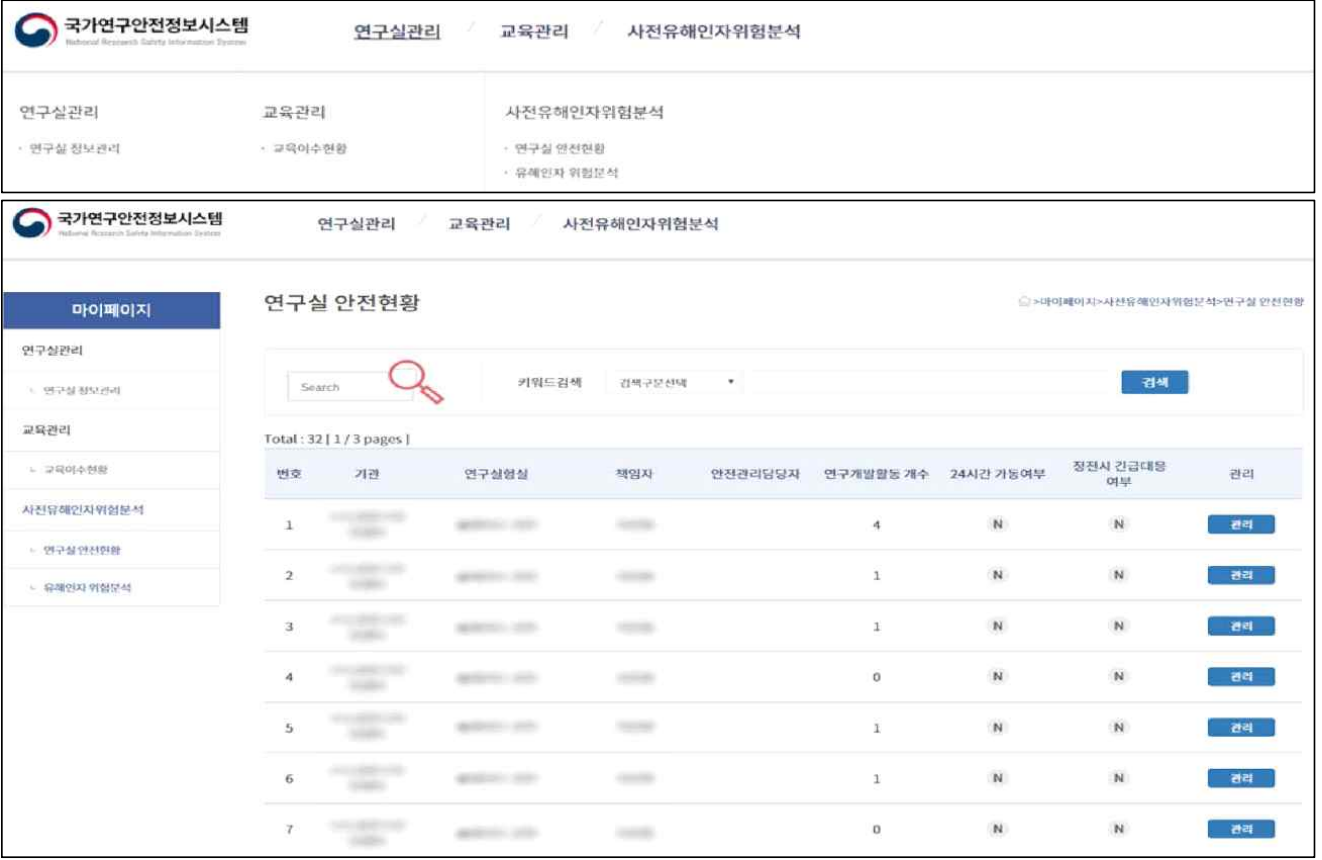

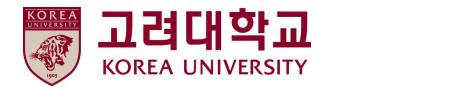

#### ■ 연구실 안전현황 - STEP1. 연구실 정보 입력(최초 한 번만 작성, 변동사항 발생 시)

① 회원가입 및 연구실 등록 시 입력 정보 확인

② 구분 : 대학 선택

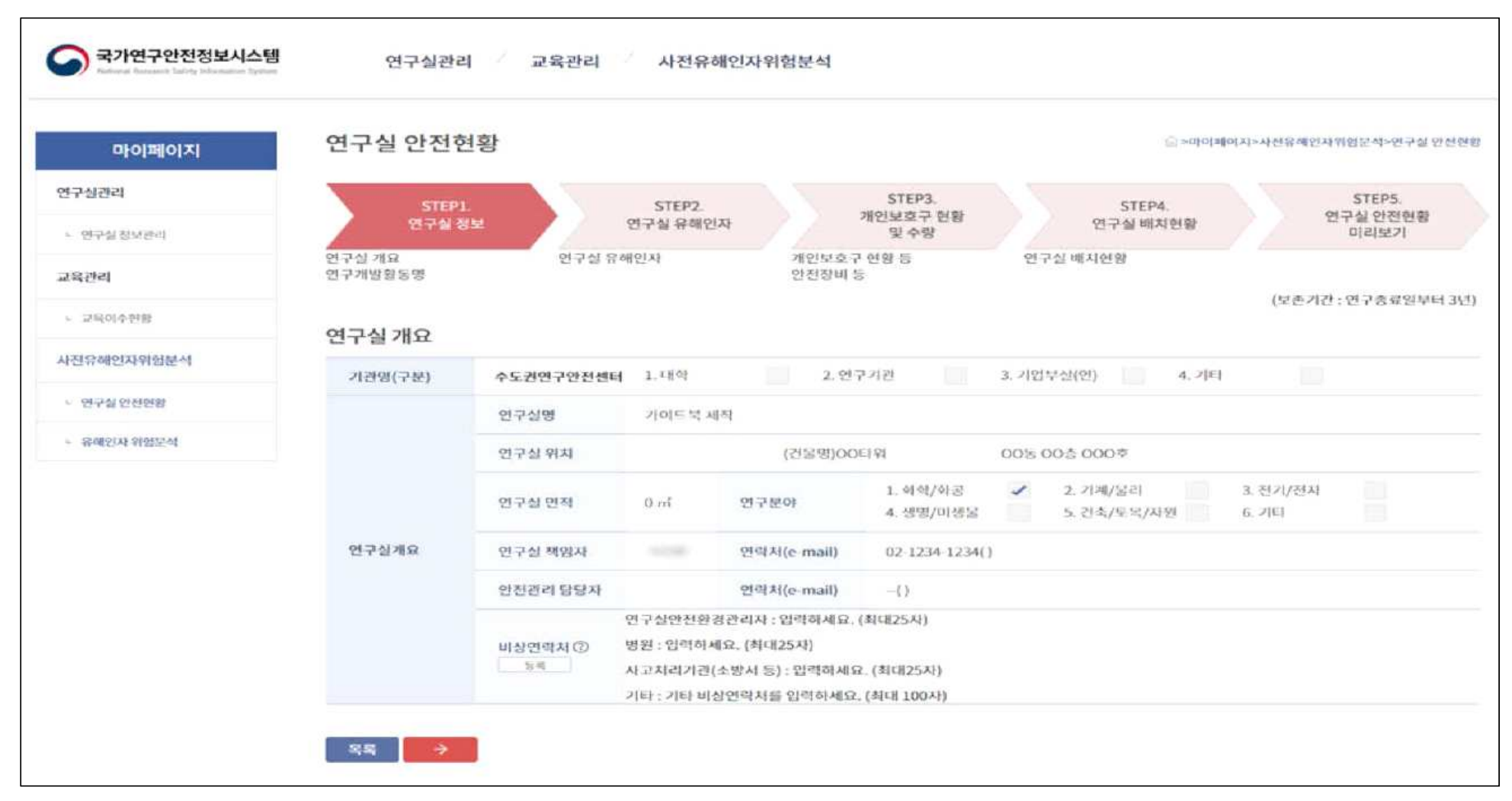

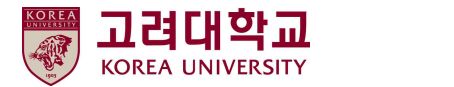

#### ■ 연구실 안전현황 - STEP1. 연구실 정보 입력(최초 한 번만 작성, 변동사항 발생 시)

 비상연락처 : 종합상황실(내선 1919) / 연구실안전환경관리자(내선 2761~3) / 성북소방서(02-921-0119) / 고대안암병원(02-920-5374) / 한국가스안전공사(02-3411-0019) / 방사선 누출 시(내선 4062) 연구실 수행 연구개발활동명 : '추가' 버튼 클릭 → 연구개발활동명, 연구시작일, 연구종료일, 연구내용 작성 연구활동 종사자 현황 : '추가' 버튼 클릭 → 이름, 직위, 담당 연구개발활동명 작성 주요기자재 현황 : '추가' 버튼 클릭 → 연구실 대표 기자재 및 위험성이 높은 기자재 중심으로 작성

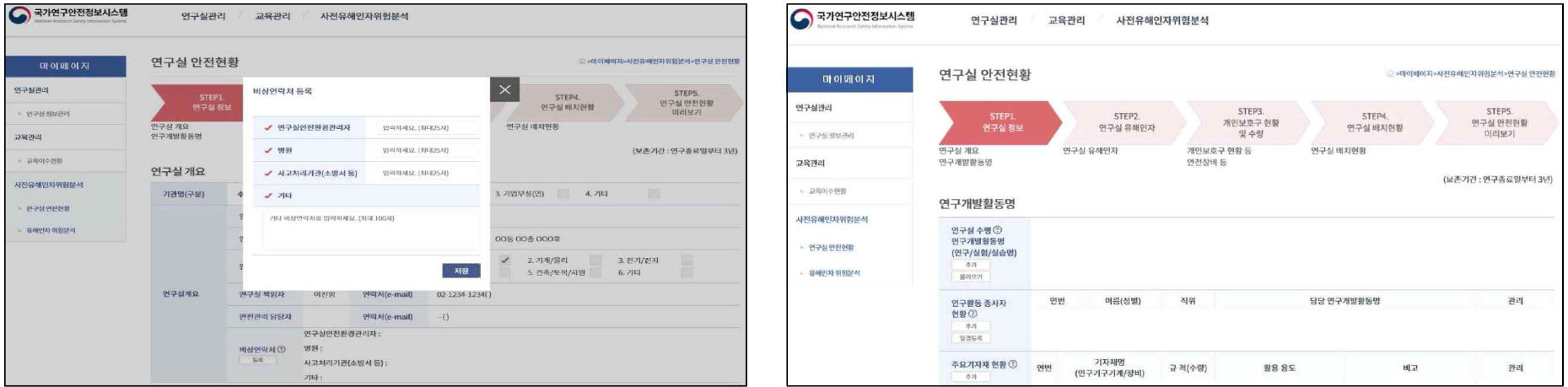

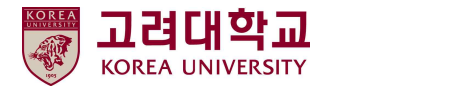

- 연구실 안전현황 STEP1. 연구실 정보 입력(최초 한 번만 작성, 변동사항 발생 시)
	- ① 연구활동 종사자 현황 일괄등록 가능
	- ② '일괄등록' 버튼 클릭 → 팝업창에서 '양식다운로드' 버튼 클릭하여 양식 다운로드 → 작성 → 저장 → 등록

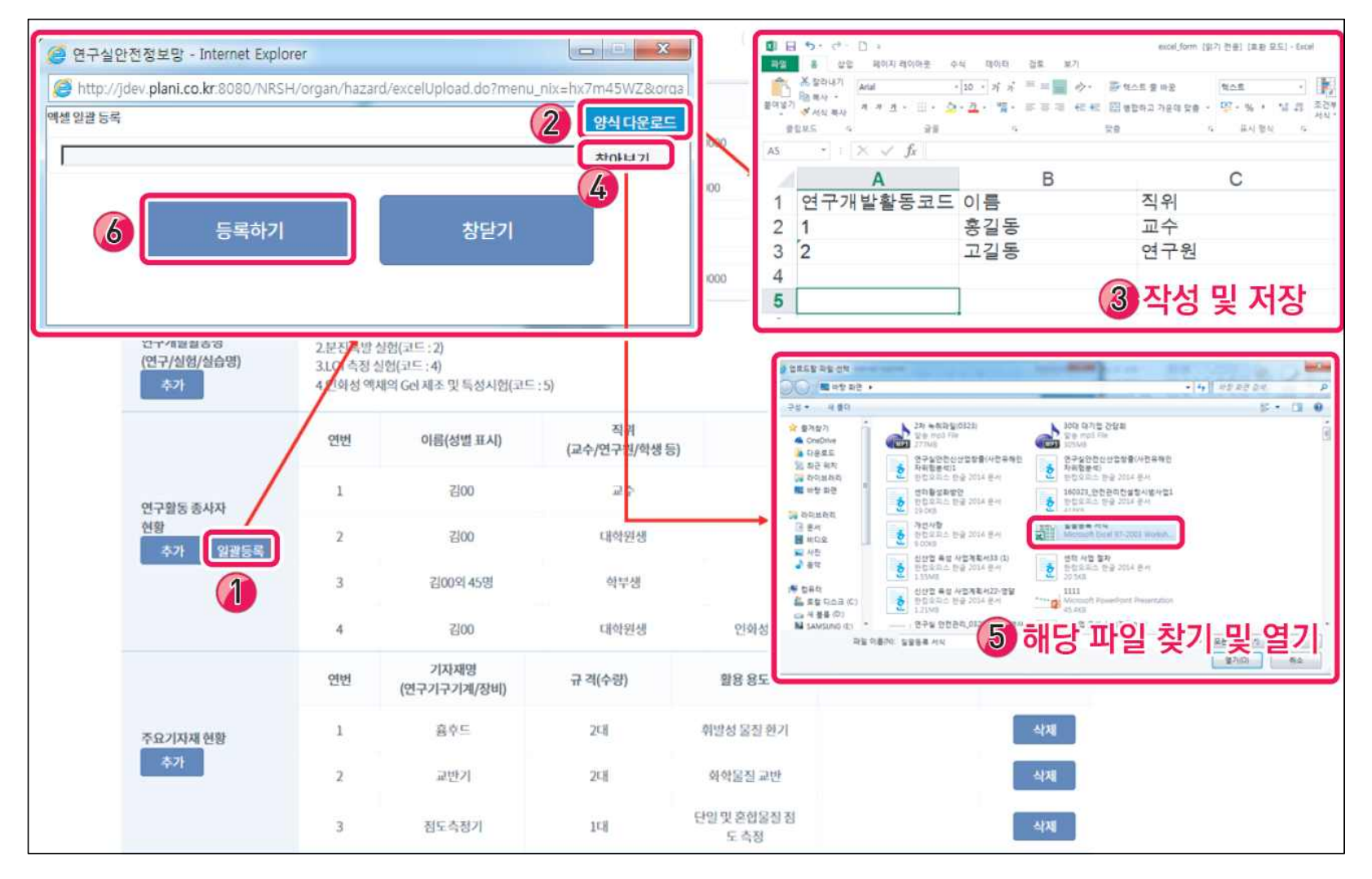

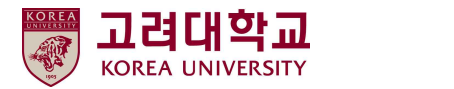

#### ■ 연구실 안전현황 - STEP2. 연구실 유해인자 입력

① '연구실 유해인자' 클릭

② 화학물질 : 연구실에서 보유하고 있는 화학물질 종류 및 전체 보유 수량 선택(물질안전보건자료 참고 http://msds.kosha.or.kr)

③ 가스 : 연구실에서 사용 또는 보관 중인 모든 가스 작성

- 현재 사용하지 않지만, 배관 등 이용하여 해당 가스 사용 가능 설비 갖추어져 있다면 해당 가스 작성

④ 생물체 : 연구실에서 사용 or 보관 고위험병원체, 제3, 4위험군 작성(생물체 정보확인 https://goo.gl/9TRLA4 / https://goo.gl/j9rAx4)

⑤ 물리적 유해인자 : 연구실에서 사용하는 유해·위험 기계·기구, 연구실에 존재하는 소음, 이상기온 등 물리적 유해인자 선택

⑥ 24시간 가동 여부 : 24시간 가동하는 설비 존재 여부(24시간 가동 설비 작동 멈췄을 때, 위험 초래하면 'YES' 선택)

⑦ 정전 시 긴급대응 여부

: 정전 발생 시 일정 시간 동안 전원을 유지해주는 설비(ex : 무정전시스템 등) 보유 or 설치 경우, 'YES' 선택

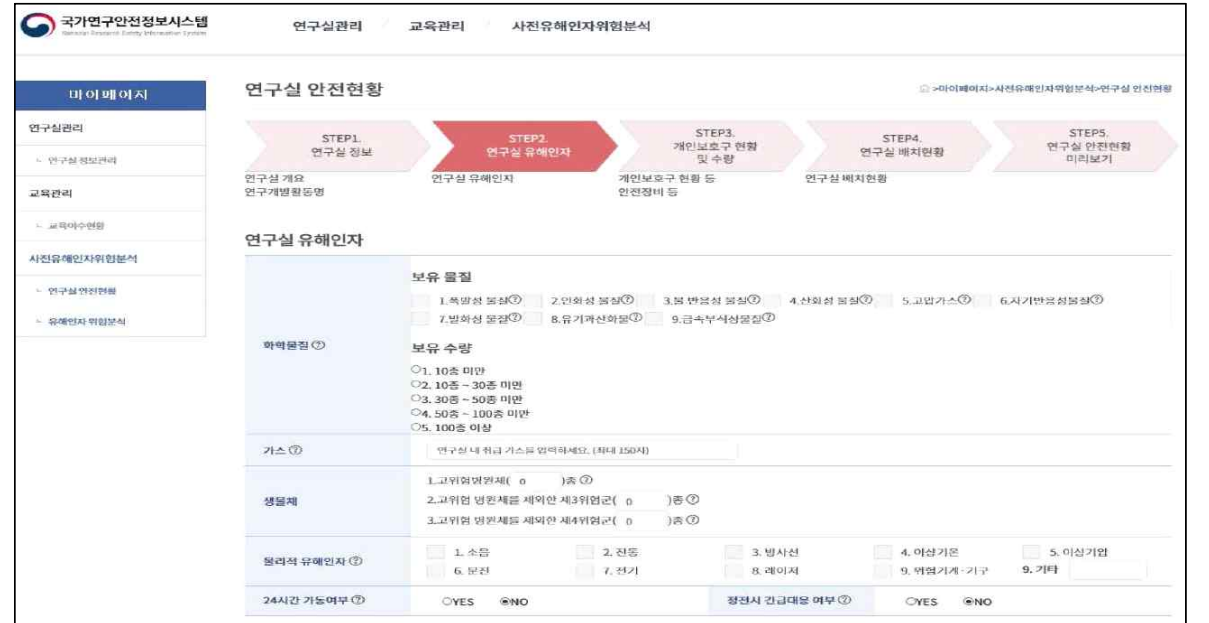

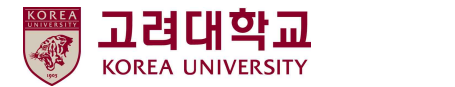

#### ■ 연구실 안전현황 - STEP3. 개인 보호구 현황 및 수량 입력

① 개인 보호구 현황 및 수량 : 연구실 내 보유하고 있는 보호구 수량 작성(목록에 없는 경우 '기타' 칸에 작성)

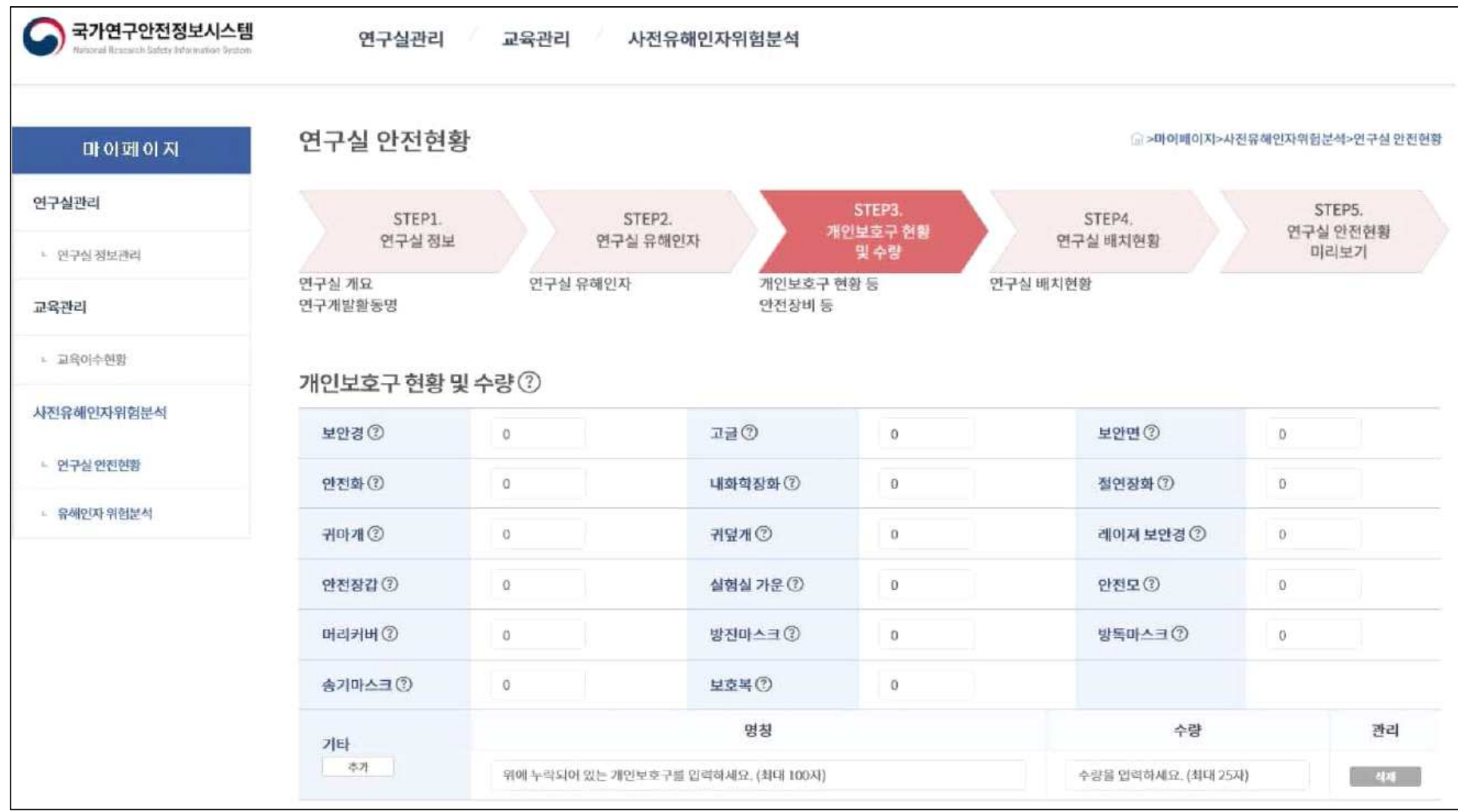

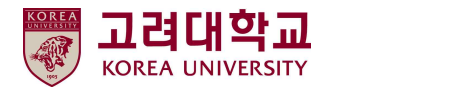

#### ■ 연구실 안전현황 - STEP3. 개인 보호구 현황 및 수량 입력

① 안전장비 및 설비 보유현황

: 연구실 내부 및 연구실 근처에 설치되어 바로 사용 가능한 안전장비 및 설비 체크(목록에 없는 경우 '기타' 칸에 작성)

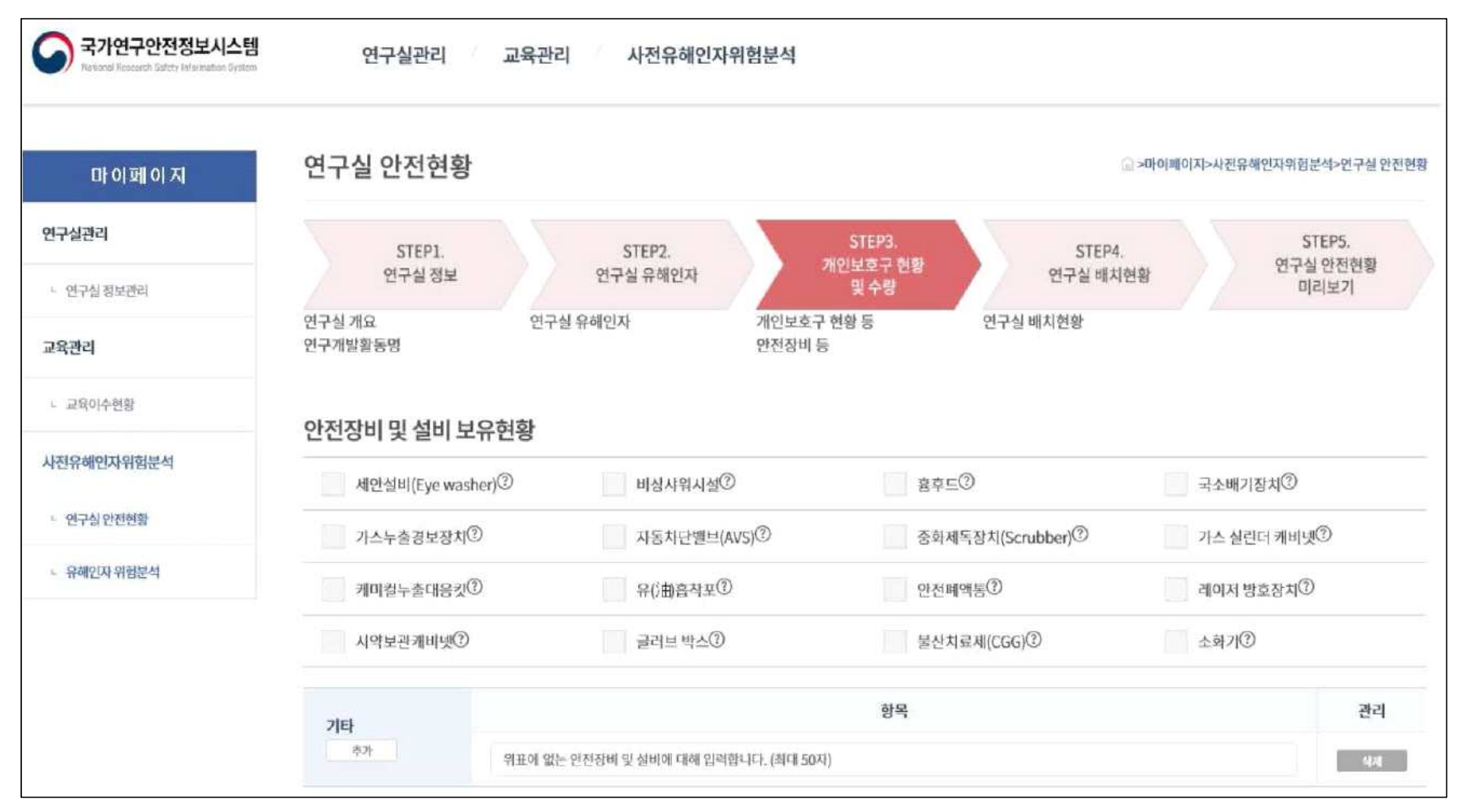

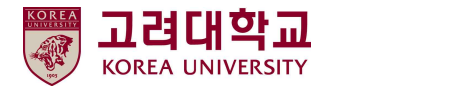

#### ■ 연구실 안전현황 – STEP4. 연구실 배치현황 입력

① 기존 보유 도면 있는 경우 : 연구실 배치도 및 유해인자 위험설비 '파일 선택' 클릭 → 해당 파일 찾아 저장 → '이미지 저장'

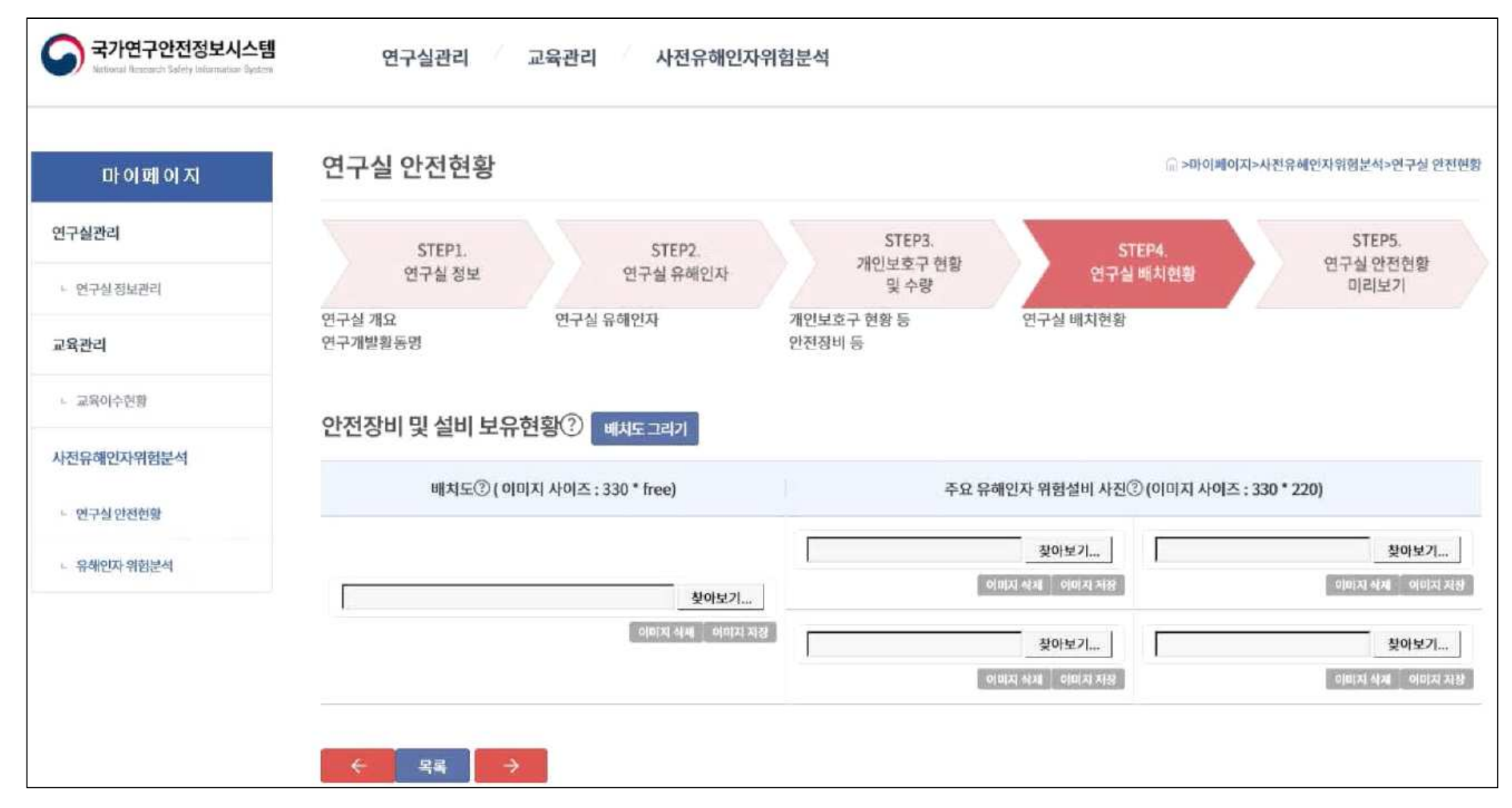

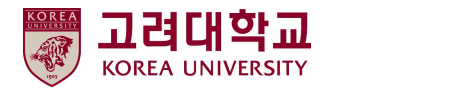

#### ■ 연구실 안전현황 – STEP4. 연구실 배치현황 입력

기존 보유 도면 없는 경우 : 배치도 그려서 등록

- Background : 연구실 레이아웃 결정
- Tool : 설비 이름 작성
- 도면기호 : 연구실 출입문, 창문 등 표시
- 실험시설 : 실험대, 소화기 등 설비 배치
- Image Save : 배치도 저장 → 배치도 및 위험설비 사진 등록

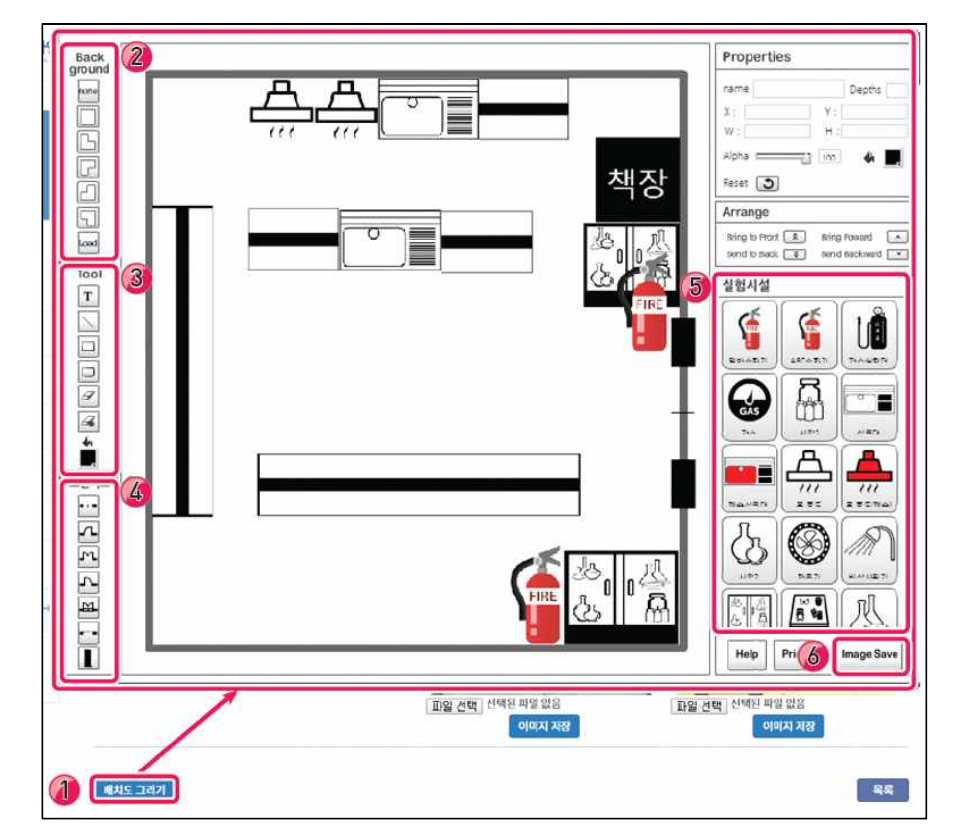

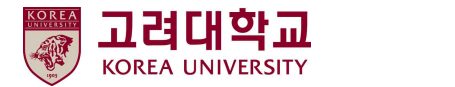

## **5. 2단계 : 사전유해인자위험분석 연구개발활동별 유해인자위험분석 작성**

#### ■ 유해인자 위험분석 작성

① 홈페이지 오른쪽 위 '마이페이지' → '사전유해인자위험분석' → '유해인자 위험분석' 클릭

② 등록한 연구개발활동 목록 확인 → 오른쪽 '관리' 클릭

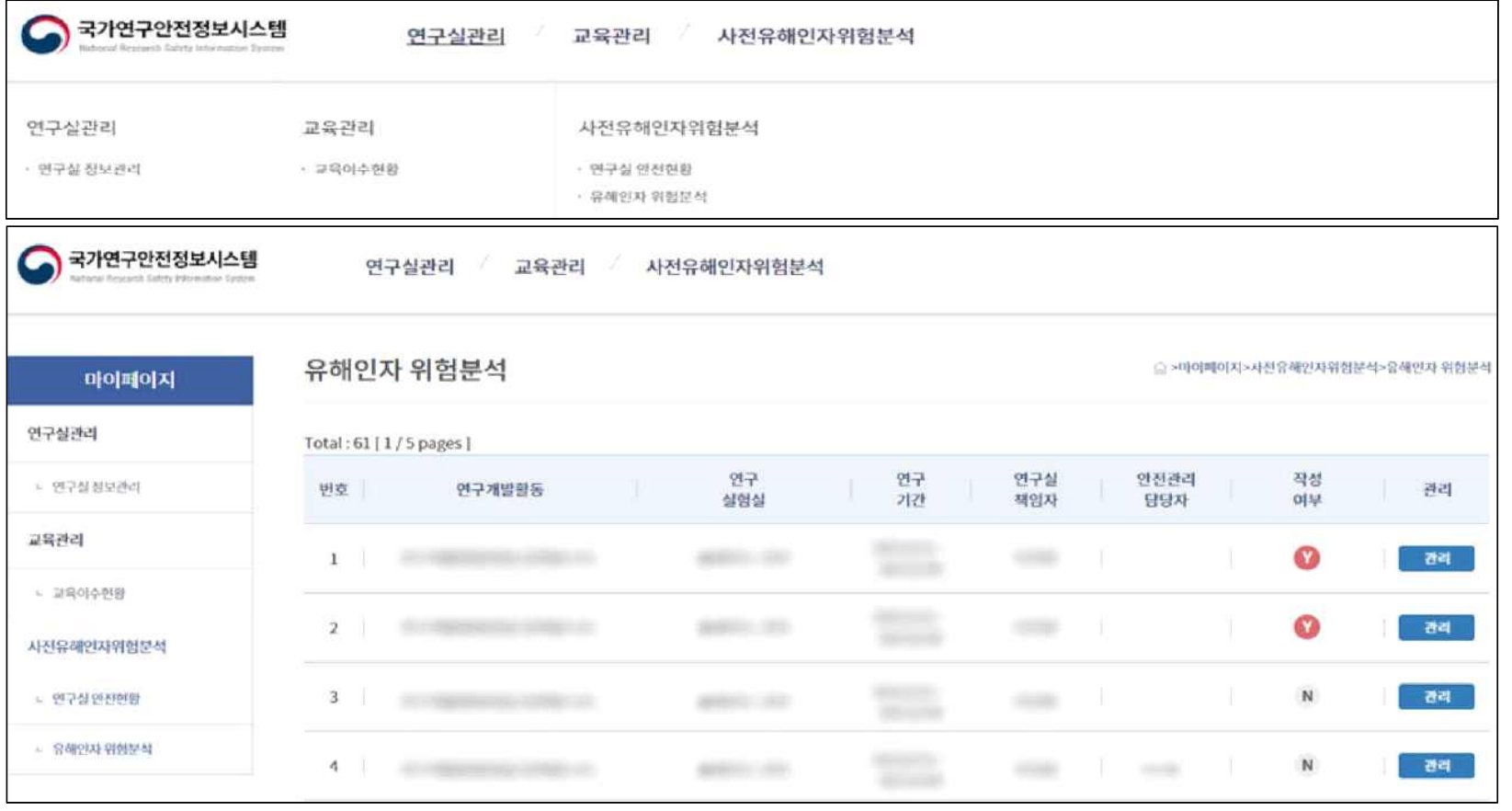

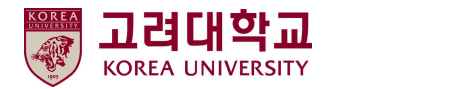

#### ■ 유해인자 위험분석 - STEP1. 유해인자 입력 작성

① 연구실 안전현황(1단계)에서 작성한 자료 자동 반영

② 수정 필요한 경우 1단계로 돌아가 수정

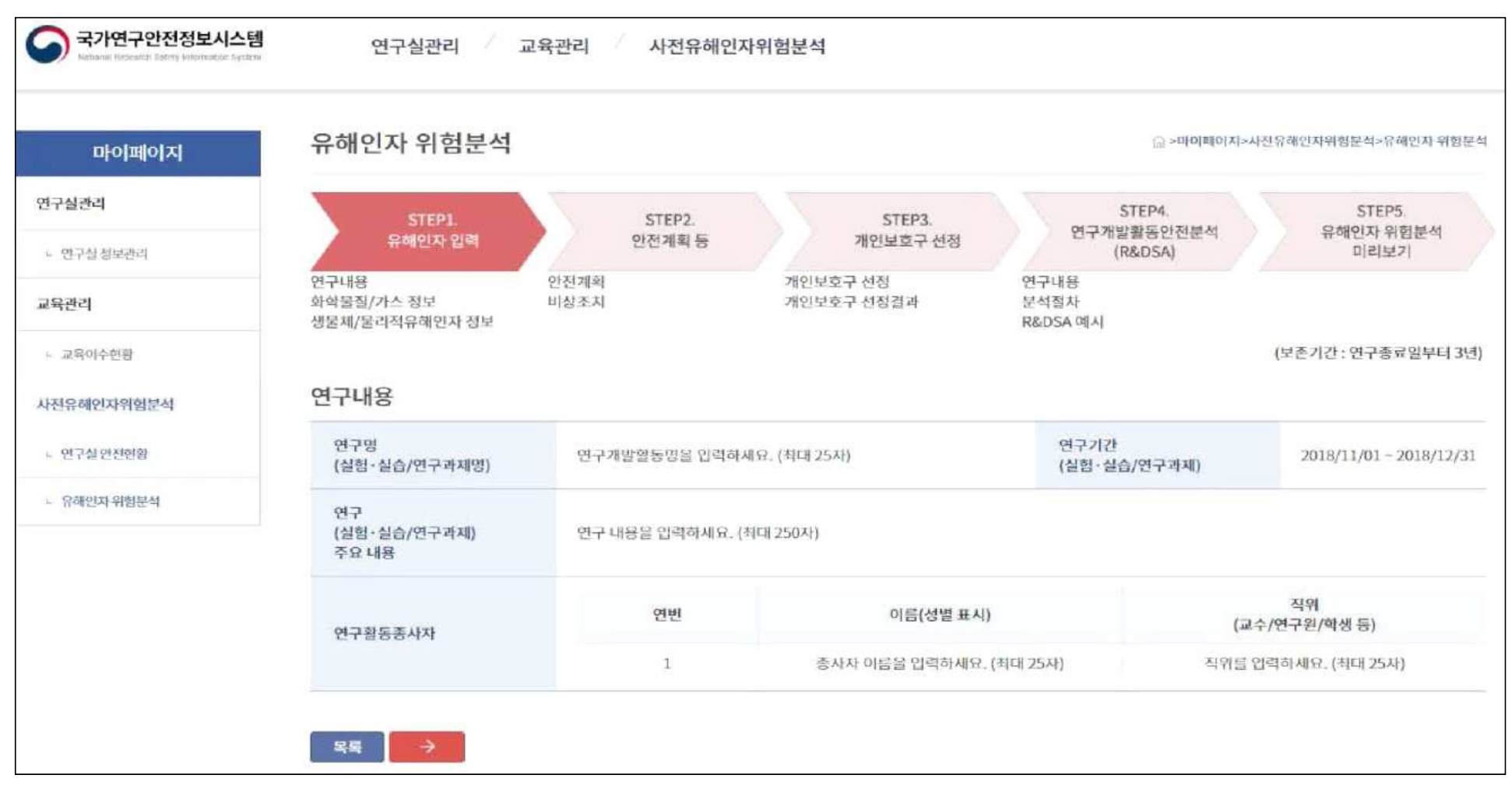

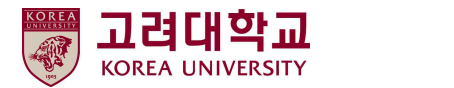

#### ■ 유해인자 위험분석 – STEP1. 유해인자 입력 작성

- ① 유해인자 기본정보 입력(자동입력 기능 사용 시)
- $\Omega$  '추가' 버튼 클릭 → 해당 화학물질 검색 → 선택 → 자동 입력 완료
- ③ 독성가스 목록 : 아크릴로니트릴·아크릴알데히드·아황산가스·암모니아·일산화탄소·이황화탄소·불소·염소·브롬화메탄·염화메탄· 염화프렌·산화에틸렌·시안화수소·황화수소·모노메틸아민·디메틸아민·트리메틸아민·벤젠·포스겐·요오드화수소·브롬화수소·염화수소· 불화수소·겨자가스·알진·모노실란·디실란·디보레인·세렌화수소·포스핀·모노게르만
- ④ 고위험병원체 : [http://www.nih.go.kr/NIH\\_NEW/cms/content/79/19479\\_view.html](http://www.nih.go.kr/NIH_NEW/cms/content/79/19479_view.html)
- ⑤ 병원체(제3, 4위험군) : [http://cdc.go.kr/CDC/cms/content/mobile/24/68524\\_view.html](http://cdc.go.kr/CDC/cms/content/mobile/24/68524_view.html)

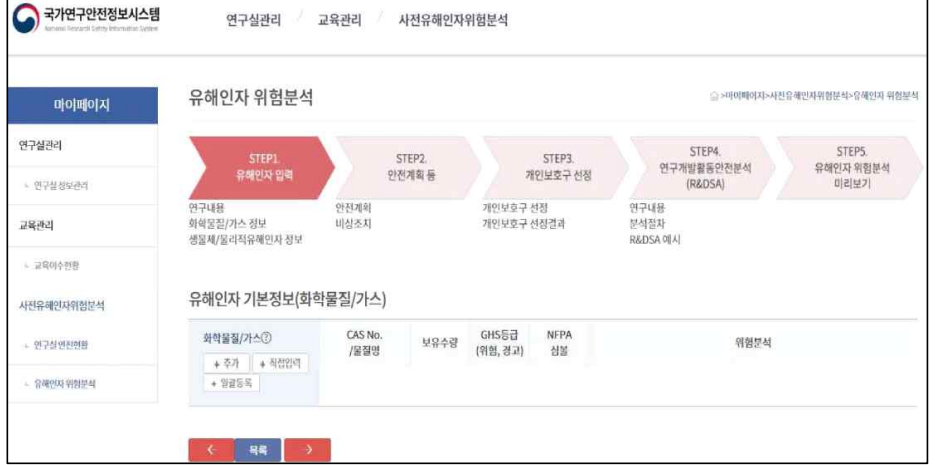

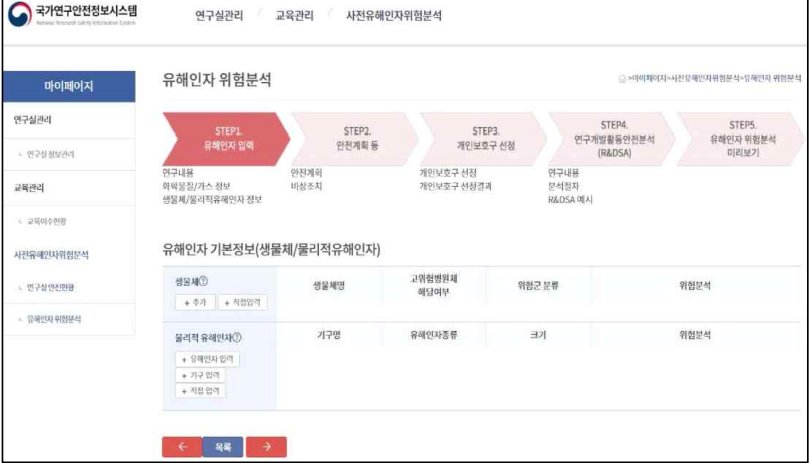

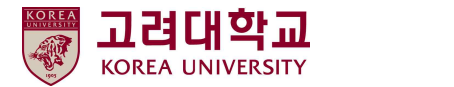

#### ■ 유해인자 위험분석 - STEP1. 유해인자 입력 작성

① 유해인자 기본정보 입력(직접입력 기능 사용 시)

② 유해인자 공급업체에서 제공하는 MSDS 활용하여 작성

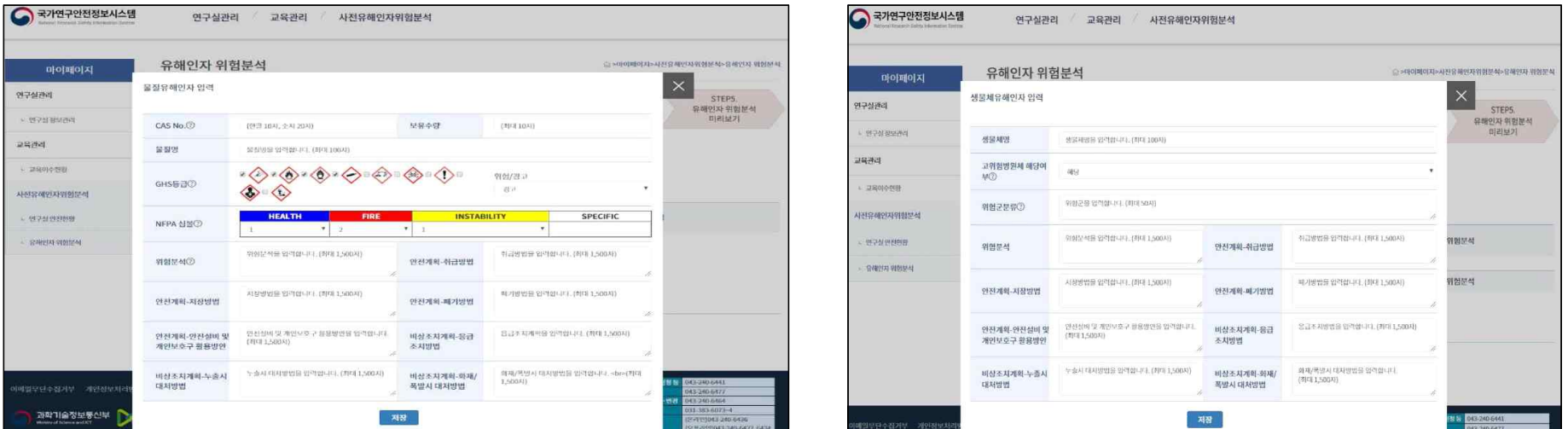

사전유해인자위협부성

연구성과리

 $7878$ 

○국가연구안전정보시스템 유해인자 위험분석 .<br>사진유해인자위원문석>유해인자 위원문\*  $\rightarrow$  1901/01/21: 마이페이지 유해인자 직접 입력 인구실관리 STEPS. - STEPS.<br>- 유해인자 위험분석<br>- 이리보기 - WPstekeel 2173 -<br>기구명을 입력합니다. (최대 100시)  $209201$ 유해인지 종류를 일력합니다. (최대 50지) 유해인자 종류 - 교육마수연금  $\exists\overline{\boldsymbol{2}}$ - 12(를 멀럭합니다. (최대 100지) 사진유해인자위험문석 위원문석을 알리입니다. (최대 1,500시) 취급방법을 입력합니다. (하대 1,500시) 위험분석 안전계획-취급방법 - 2742229 **MEERR STATE OF GENERAL** 서하방법을 입력합니다. (화대 1,500시) 제기방법을 입력입니다. (현대 1,500지) 한 전 전 기술 시설 및 법 안전계획-페기있법 (404-1500-9) [최대 1,500시]<br>연선실에 및 개인으로 구 장용평안을 입격합니다. 응급조치방법을 암석합니다. (하대 1,500자) 안전계획 안전설비 및 비상조지개학 응급 개인보호구 활용병인 조지방법 **Northern**  $\frac{24.36 / 35.92 \times 1.734 + 2.725}{(41 \times 3.1,500 \times 1)} \leq \frac{91}{64} \leq 4 \times 1.4, 44, 50 \leq g_{11}^2.$ 비상조차계획-누출시 누출시 대지방법을 입력합니다. (최대 1,500지) 川公本지기학: 이제/ 대처방법 폭발시 대처방법 (신라 1,500사) 저장

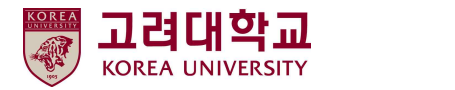

## ■ 참고자료 – 물질안전보건자료(MSDS)

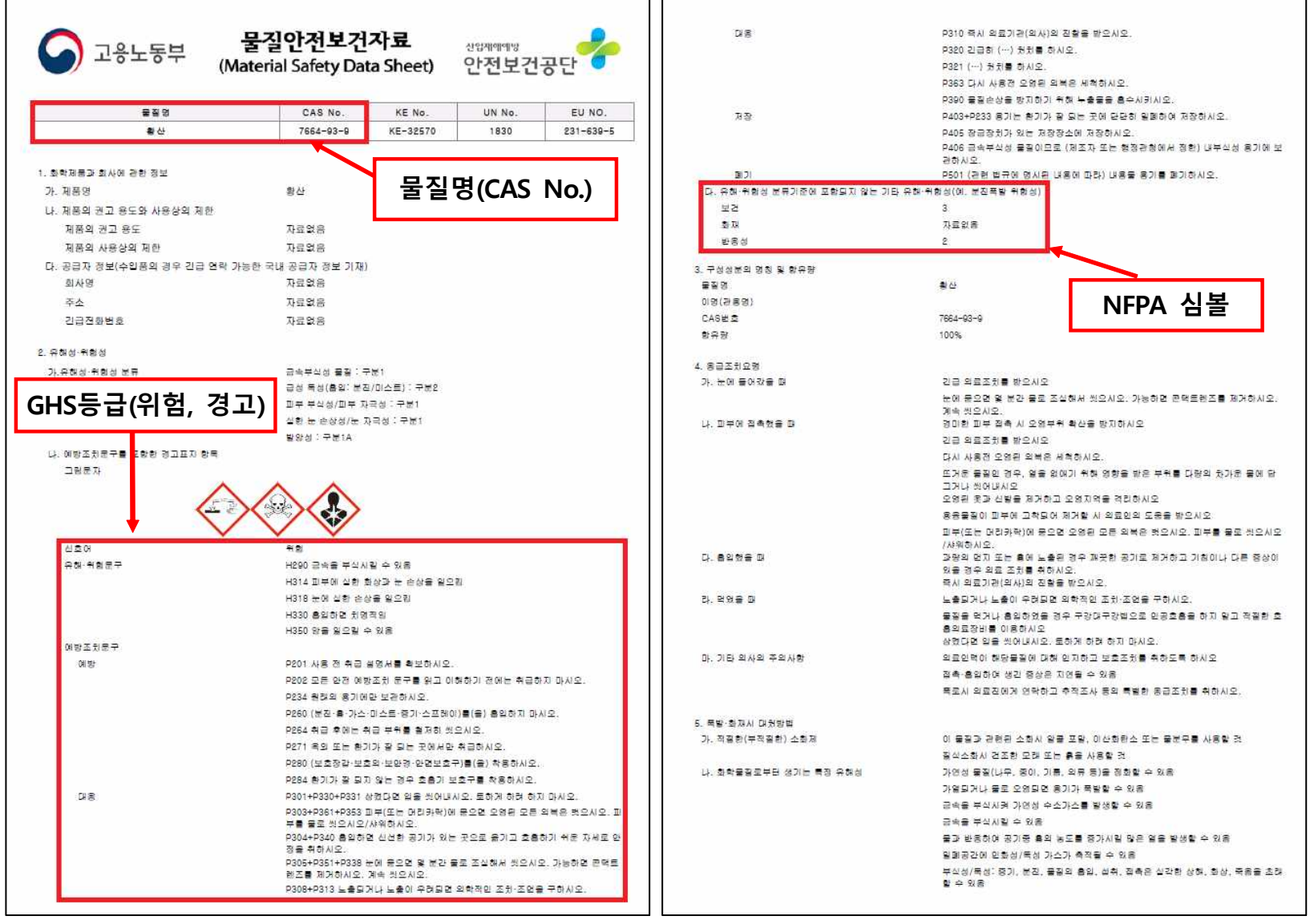

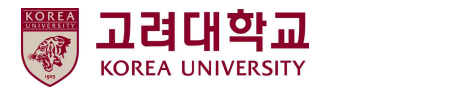

#### ■ 참고자료 – NFPA 심볼

※ NFPA 등급을 가지고 있는 유해인자에 대해서는 다음의 심볼을 이용하여 표현한다.

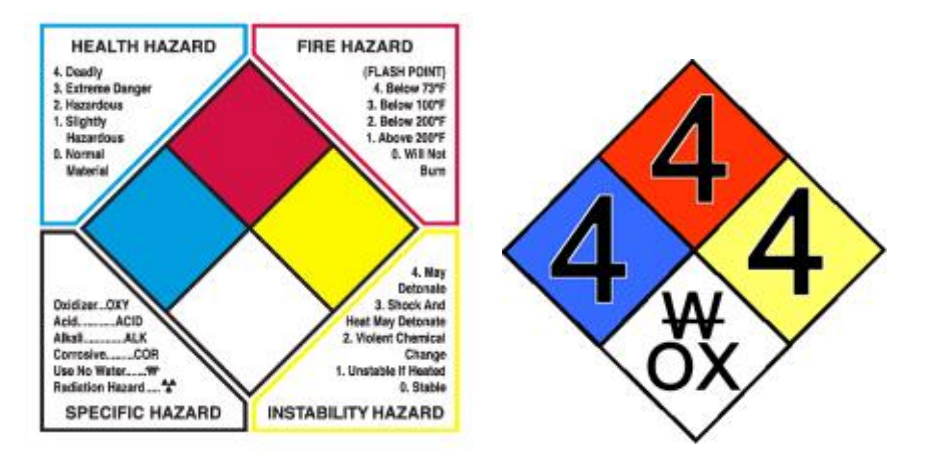

※ 화학물질은 NFPA(National Fire Protection Association : 미국 화재방재청 분류(인체위해물질(health Hazard), 화재위험물질 (Fire Hazard), 반응성물질(Reactivity), 특수위험물질(Specific Hazard)에 따르되 해당 물질 1 이상인 경우 각각 표기(중복기재 가능)

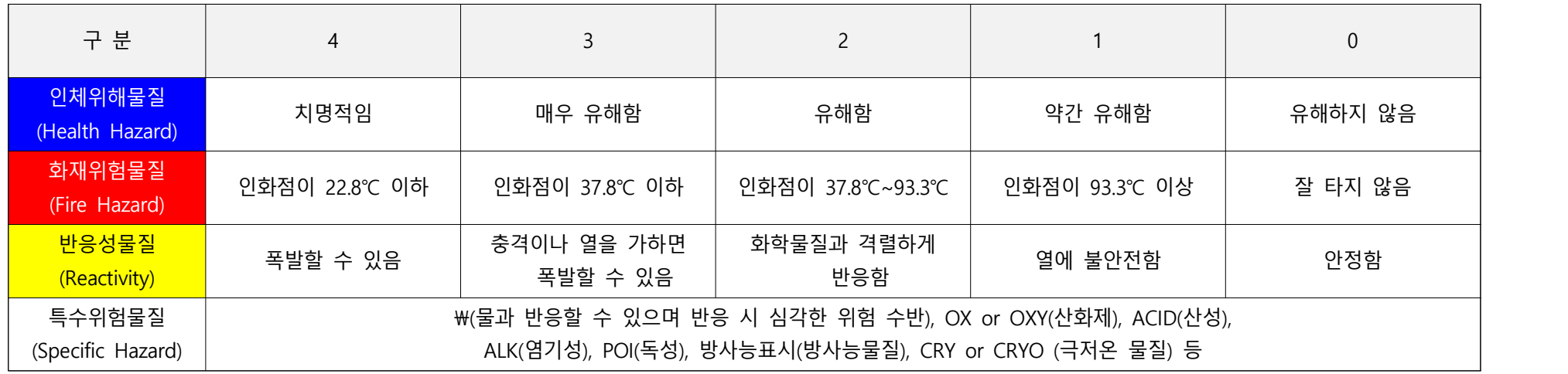

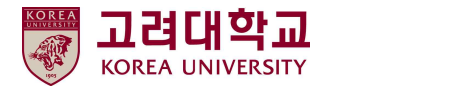

#### ■ 유해인자 위험분석 - STEP2. 안전계획 등 작성

① STEP1에서 작성한 유해인자에 대한 안전계획, 비상조치 계획 자동 입력

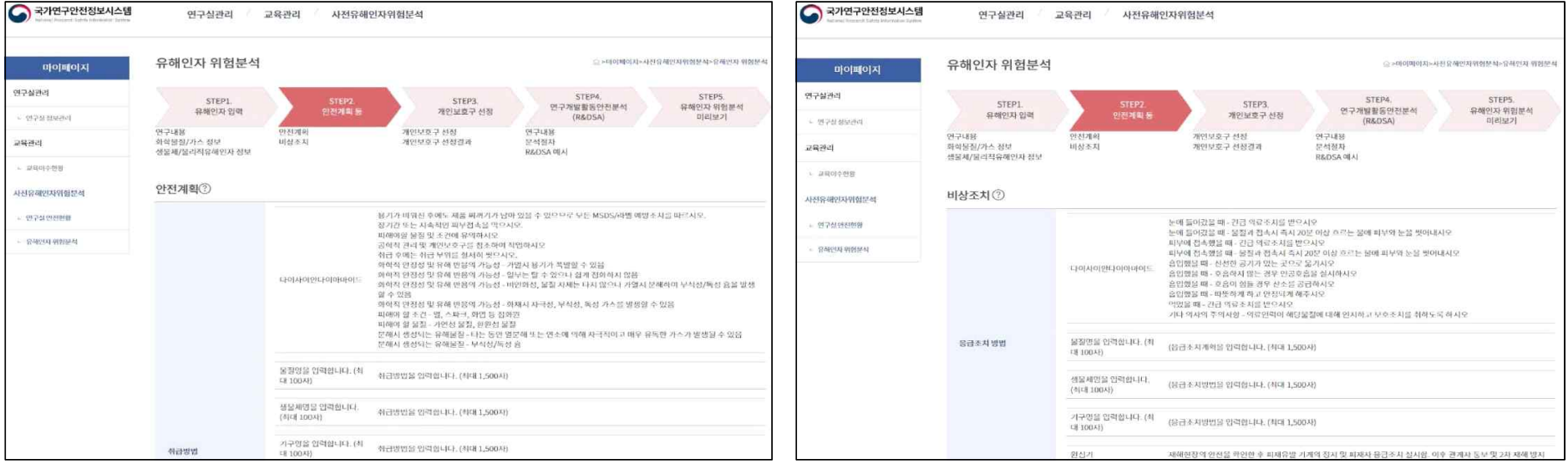

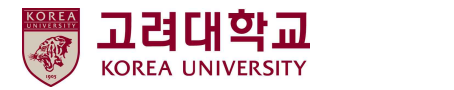

#### ■ 유해인자 위험분석 - STEP3. 개인 보호구 선정 작성

#### ① 연구개발활동에 필요한 안전보호구 선정 위해 설문에 대한 응답 시행

② '결과보기' 클릭 → 필요한 보호구 확인 → 저장

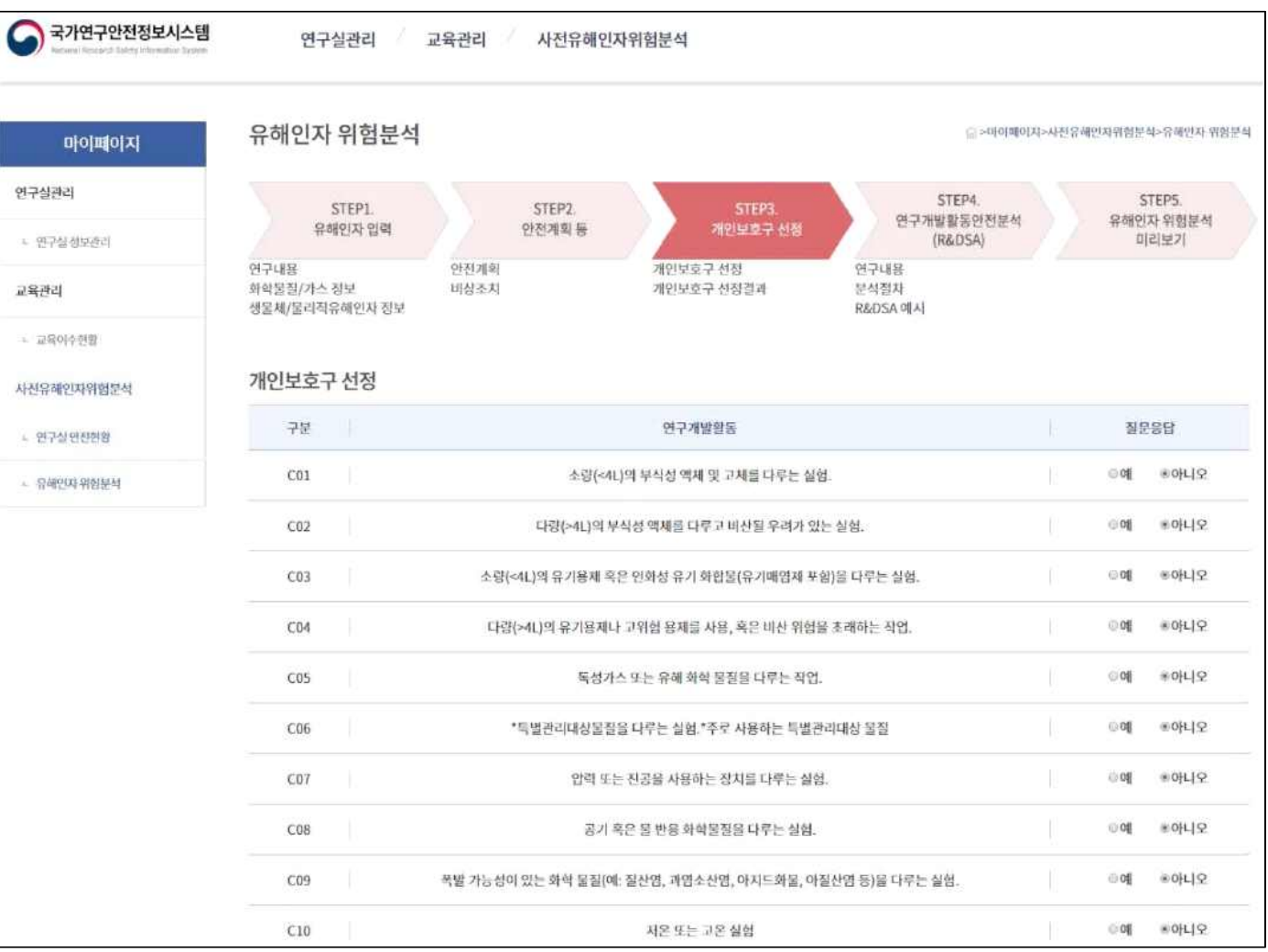

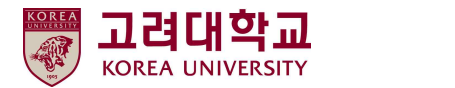

- 유해인자 위험분석 STEP4. 연구개발활동안전분석(R&DSA) 작성
	- ① 연구개발활동안전분석(R&DSA)
	- : 연구개발활동별 유해인자 위험분석을 시행한 연구에 대해 연구단계를 구분한 후 각 연구·실험의 절차별로 주요 내용, 위험분석, 안전계획, 비상조치계획 등을 작성하는 절차

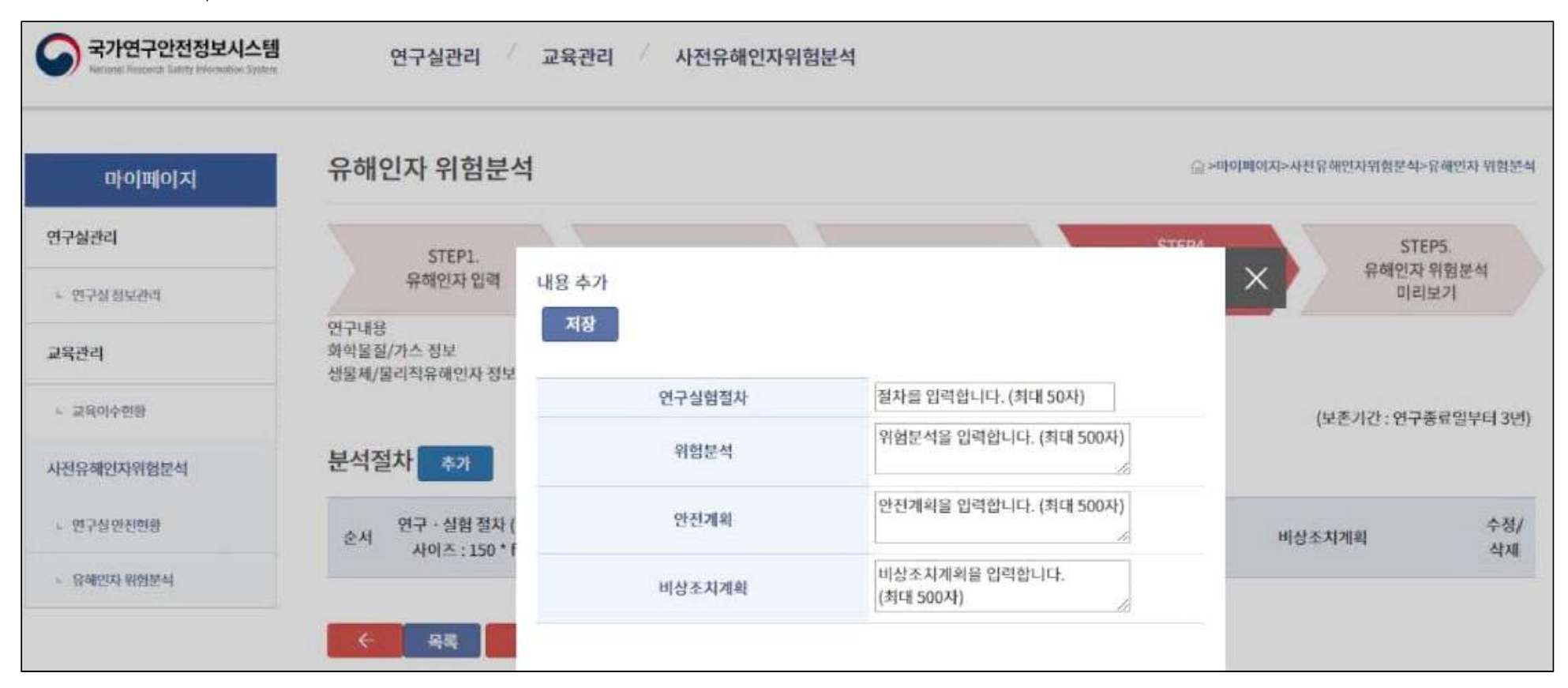

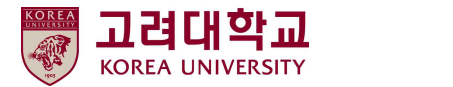

#### **■ 유해인자 위험분석 – STEP5. 유해인자 위험분석 미리 보기**

- ① 사전유해인자위험분석 미리 보기 클릭
- ② STEP1~4 작성 내용 확인 → '완료 및 제출' 버튼 클릭
- ③ 주요변경사항, 조치내용 : 3단계 양식에 작성
- ④ '저장' 버튼 클릭 → '출력' 버튼 클릭 → 보고서 출력 → **연구(실험)실 내 비치**
- ⑤ 수행하는 연구개발활동이 추가로 더 있다면 나머지 미완료 건에 대하여 p.18~26 절차 반복

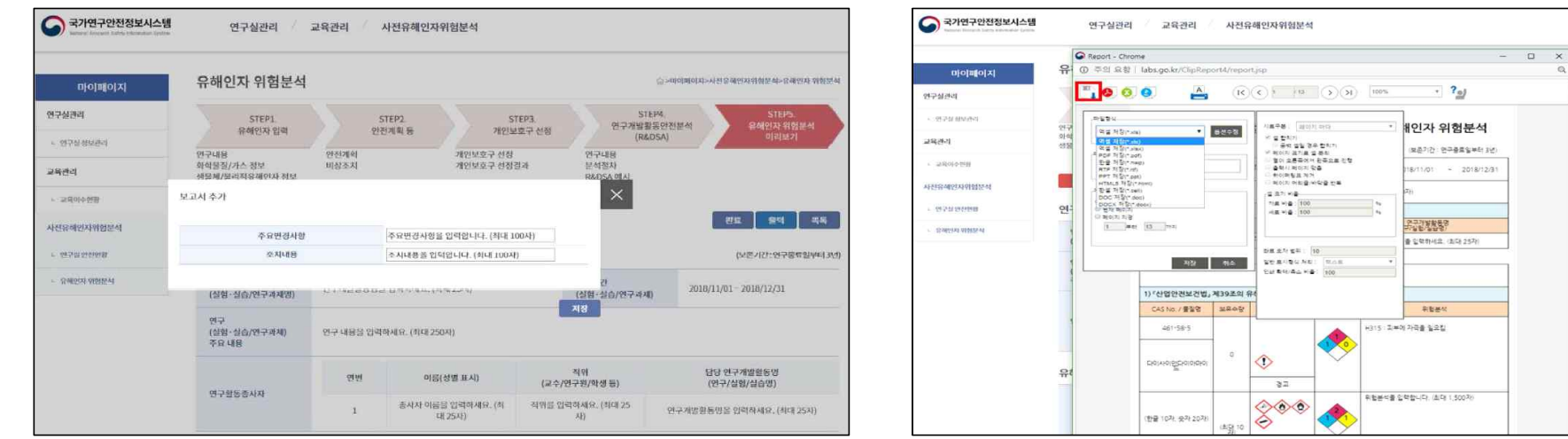

图 84 **CIPARTER** 

(414) 25AH

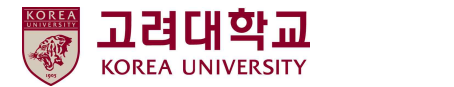

## **6. 3단계 : 사전유해인자위험분석 보고서 관리대장 작성**

#### ■ 보고서 관리대장 작성

사전유해인자위험분석 보고서 작성(2단계) → 최초 or 수정 시마다 주요변경사항, 조치내용 기재

- ※ 주요변경사항
- 최초 보고서인 경우 '없음' 기재
- 수정 시, 수정 사유 or 수정 내용 기재
- ※ 조치내용
- 사전유해인자위험분석 보고서 작성 후, 연구실 안전관리가 필요한 부분이 도출된 경우 해당 내용 기재
- 조치 사항 없으면 '없음' 기재

- 조치완료일 : 보고서 작성 후 해당 조치 완료일 기재

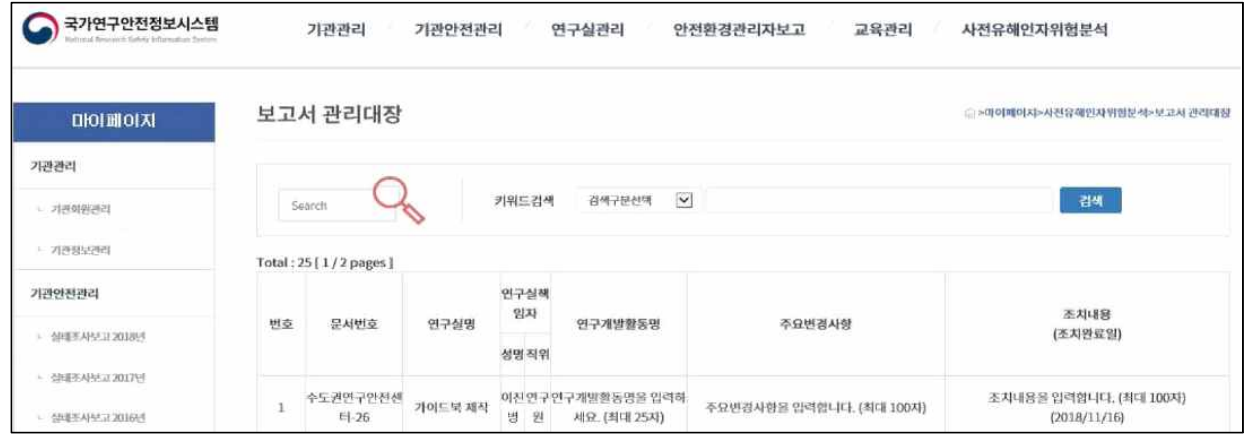

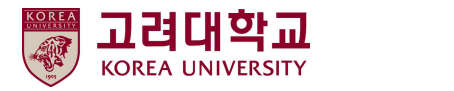

## ※ **문의**

## ■ 사전유해인자위험분석 작성 관련

김병직(국가연구안전관리본부 연구실정책팀)

043-240-6447

bjkim@kribb.re.kr

## n **시스템(회원가입, 작성 오류 등) 관련** 송유나(국가연구안전관리본부 문화·정보팀) 043-240-6441 ynsong06@kribb.re.kr

## ■ 기타(권한 승인 등)

안전관리팀 담당자

02-3290-2763

somoso74@korea.ac.kr